# NWEA!

#### Helpful links to know:

NWEA Admin/Proctor Portal: 

https://teach.mapnwea.org/admin/

NWEA Proctor Quick Start Video:

https://nwea.adobeconnect.com/proctorquickstart/

NWEA Proctor Tips and Tricks Reference Guide:

http://www.nwea.org/resources/QRM2\_Proctor\_Tips\_and\_Troubleshooting\_QuickRef.pdf

### **NWEA Guide – Setting Up Testing Sessions**

Navigate to the website above. You should have received a username and login in your email from NWEA.

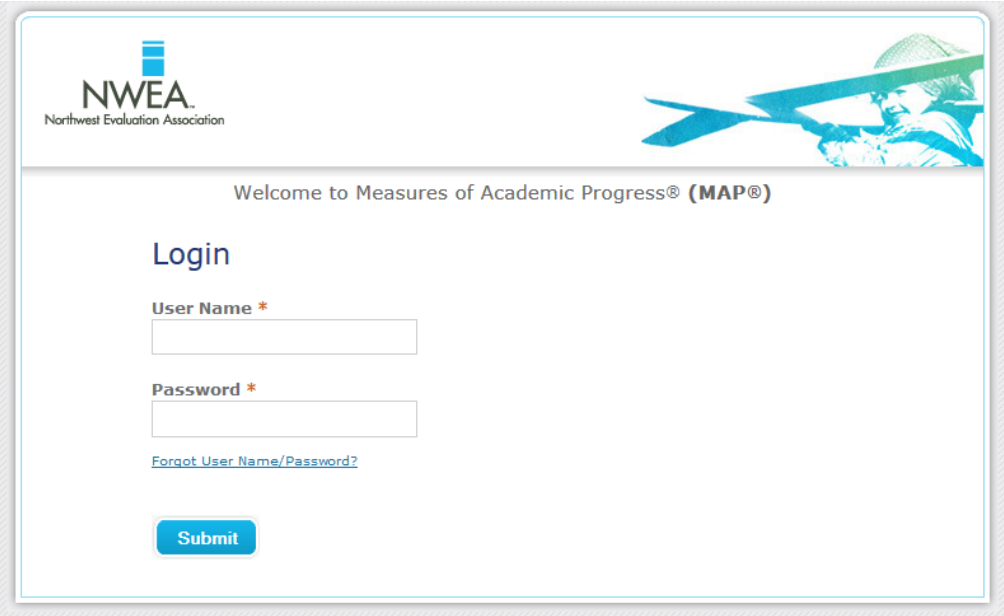

On the left hand side, you have a few options. Manage Students, Manage Test Sessions, and View Reports.

Click Manage Test Sessions.

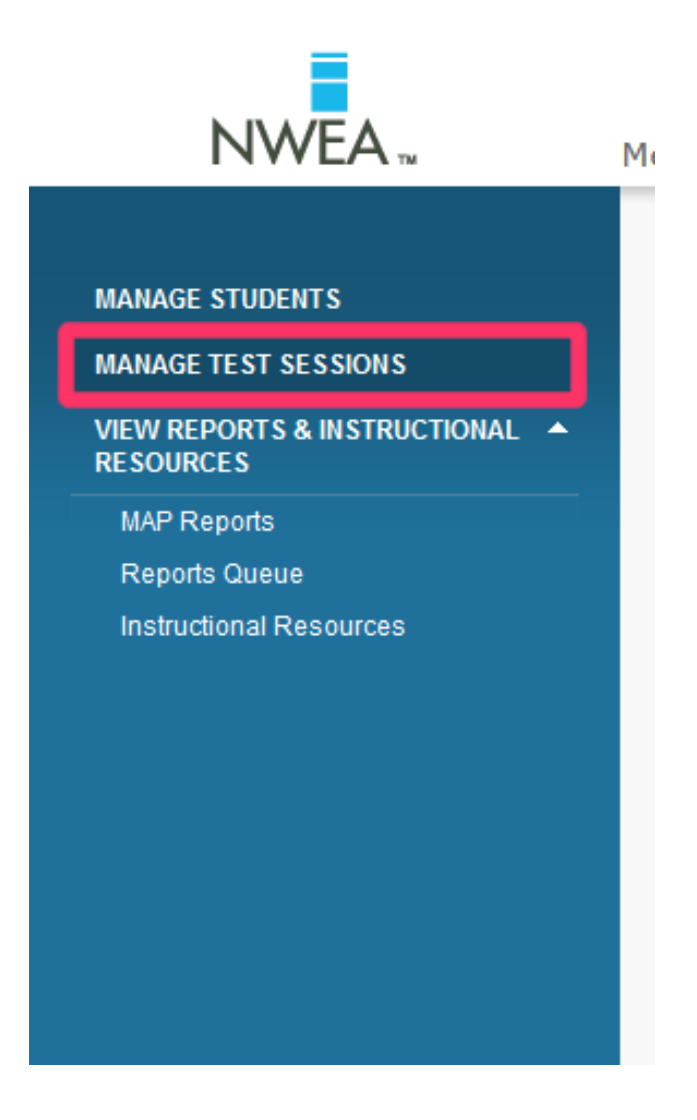

This is where you will go often to test your students. Two options will be at the middle of the screen. You can test a few students or you can test the entire class. For this example, we will click "Test My Class"

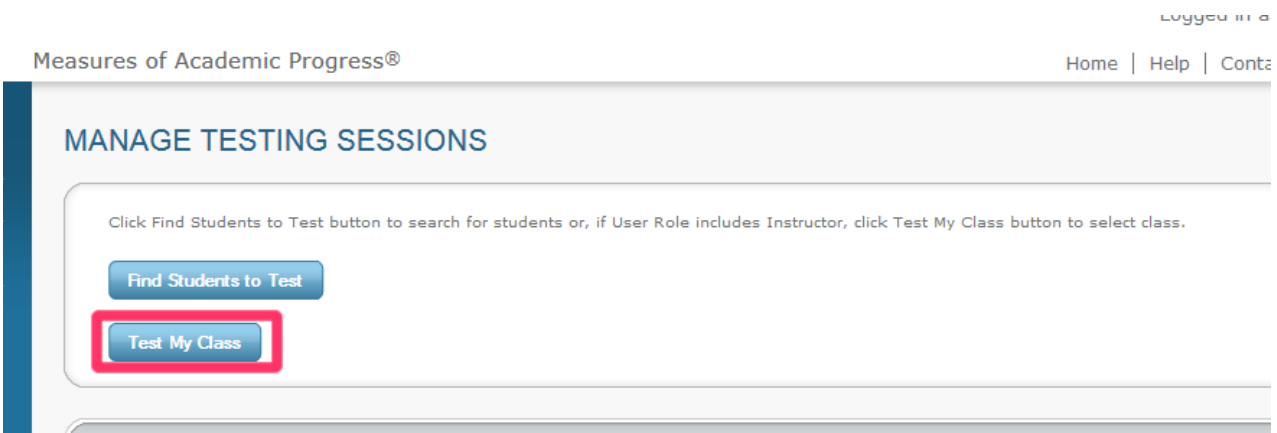

Now, select the current class that you will be testing. Click the check mark next to the class, and click "Test Now" to continue.

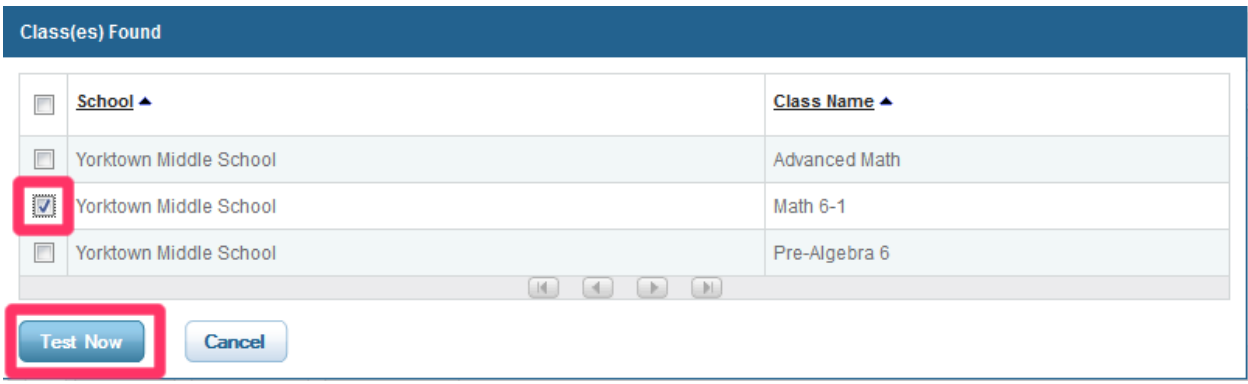

Once this is completed, you will be directed to a new screen. This screen is your proctor screen. Note the "Test Session Name" and "Session Password" at the top of the screen:

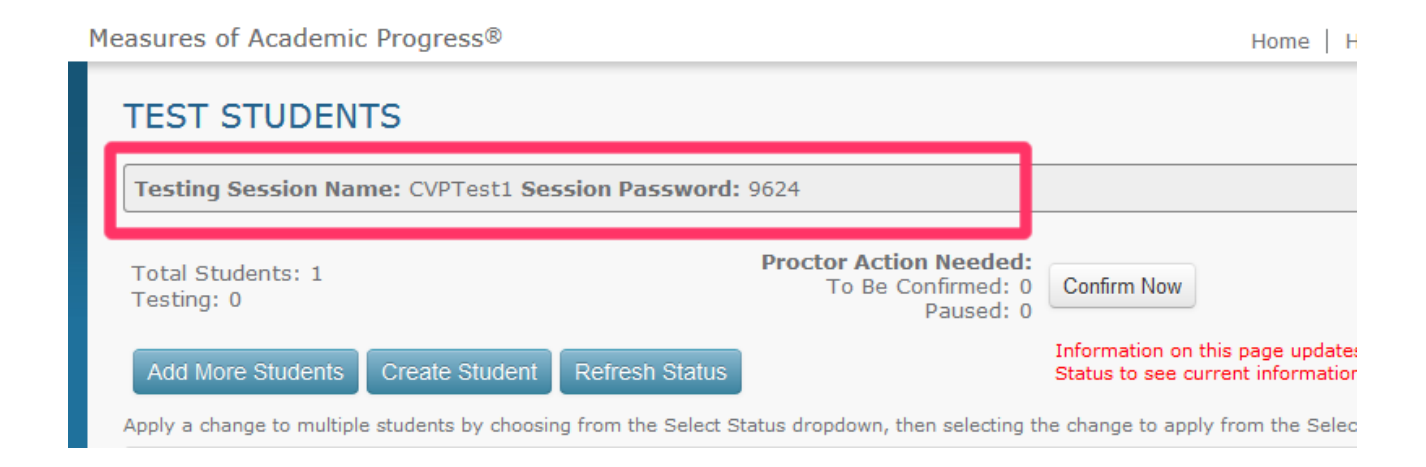

Provide this to the students to enter on their device.

**Testing From The Student View** 

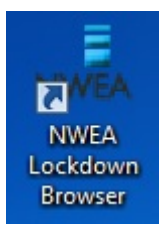

Students will click the following link on their desktop:

Once opened, Students will enter your information provided on the NWEA Lockdown Browser.

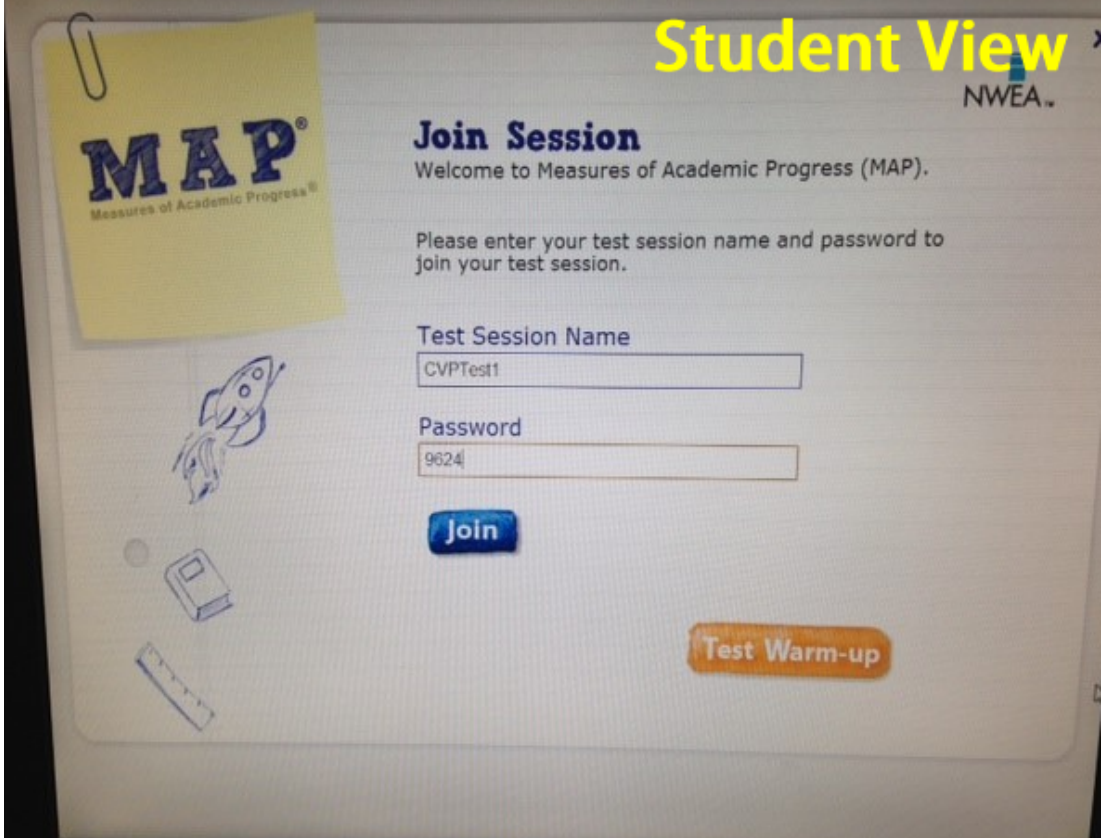

Once information has been entered, click join.

Students will now choose their name from the dropdown menu. Also, tests can be selected if multiple tests have been assigned.

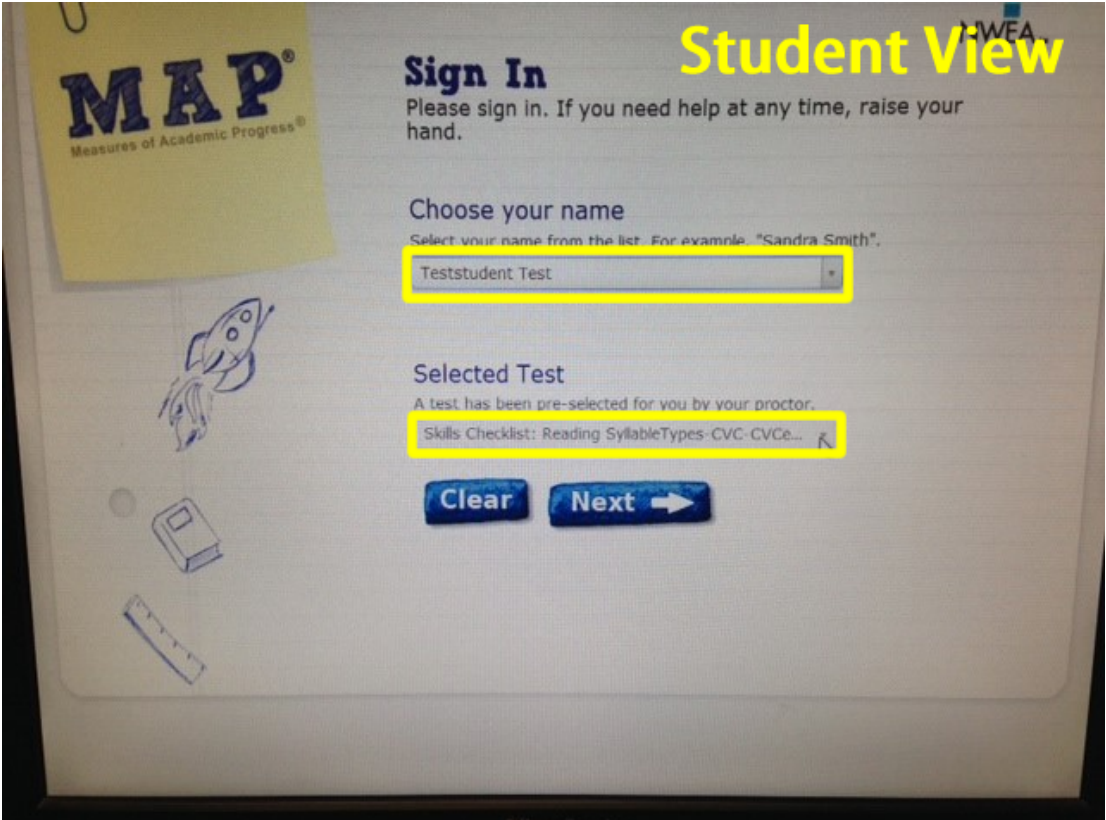

Click Next.

NWEA will then ask the student to confirm the information provided.

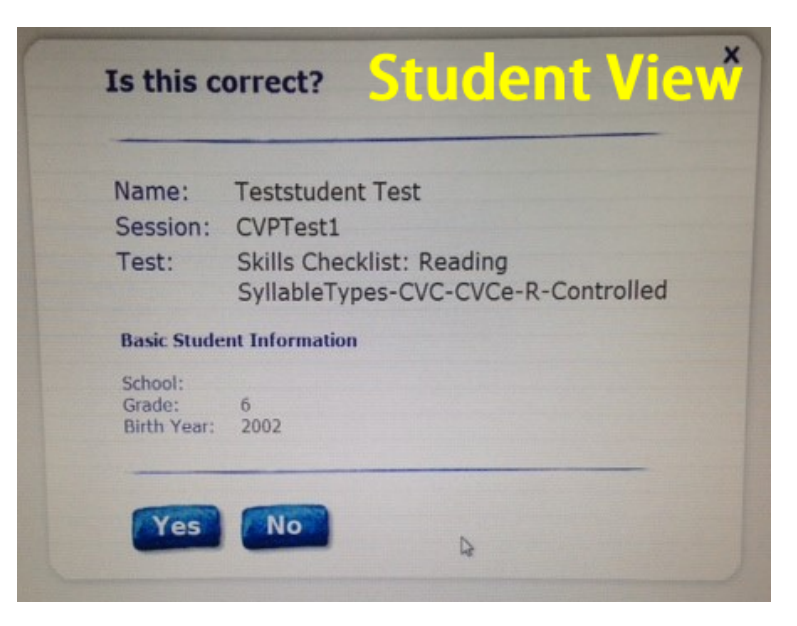

Click Yes.

The student must now wait until you have confirmed all students have entered the correct information. The student will not be allowed to do anything until you have confirmed all information on your proctor computer.

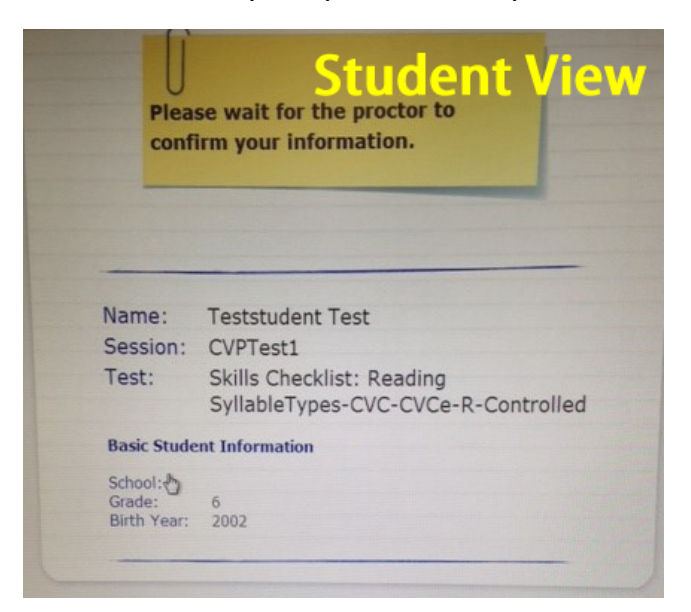

# **Confirm Students For Testing**

To confirm students for testing, return to your proctor computer. One your screen, you will have a "Confirm Now" button. This will confirm all of the students at one time.

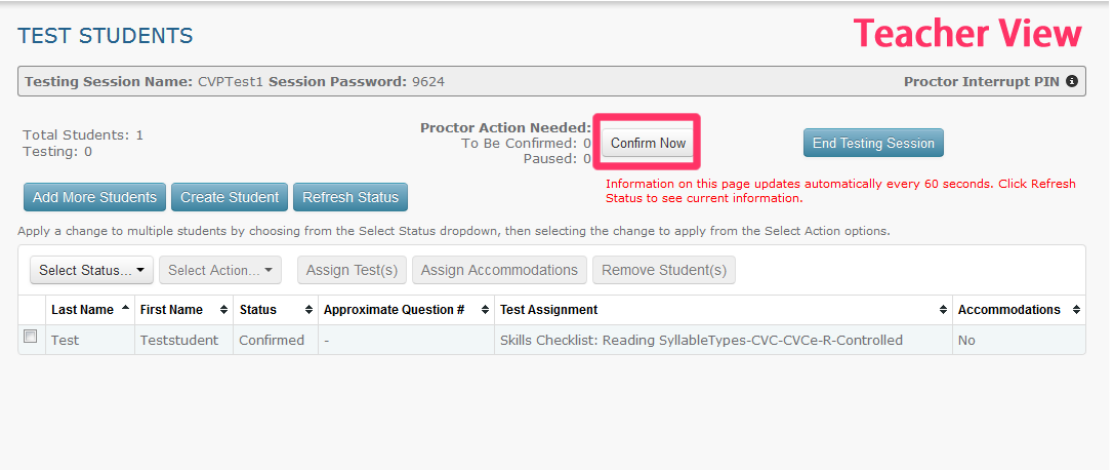

Students will now be able to click "Start Test" and the test will begin!

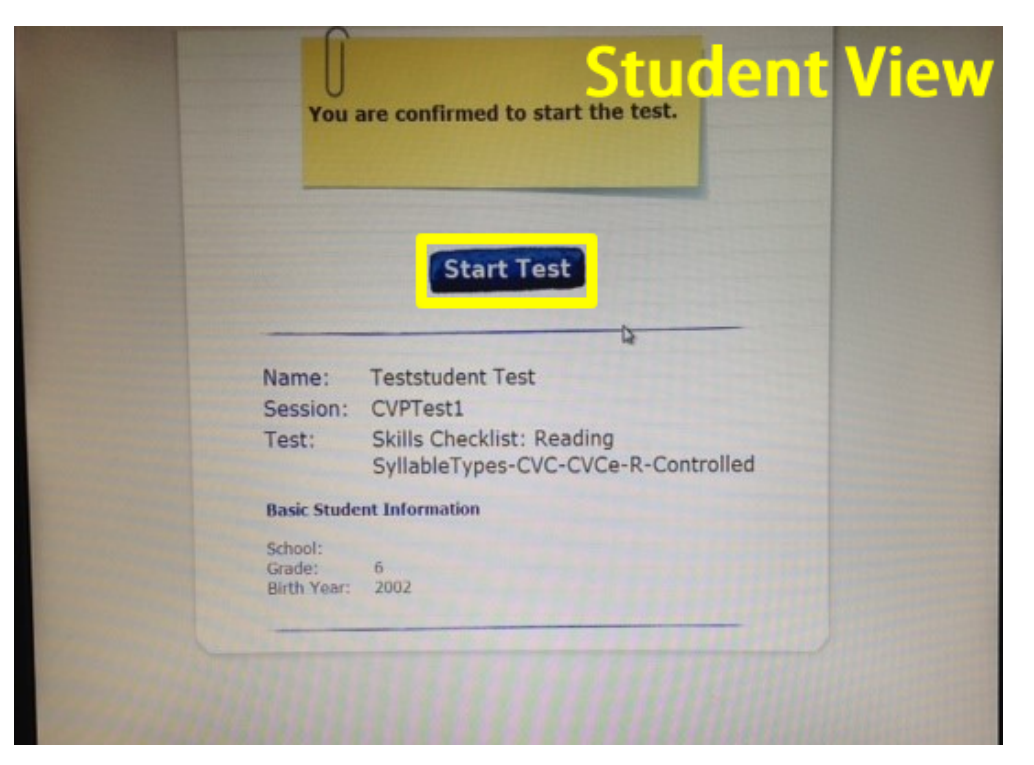

Once students have completed testing, be sure to End Testing Session by clicking

the blue button:

**End Testing Session** 

## ETC……

During testing, you have a few things that you can do:

1) Monitor question number.

You can monitor which question each student is on under the "Approximate" Question #" column. This helps track where each student is in comparison to the others

2) Pause, Resume, Suspend, Terminate.

You have the option to do these things to individual students. Check the box next to a student's name and click the "Select Action" button.

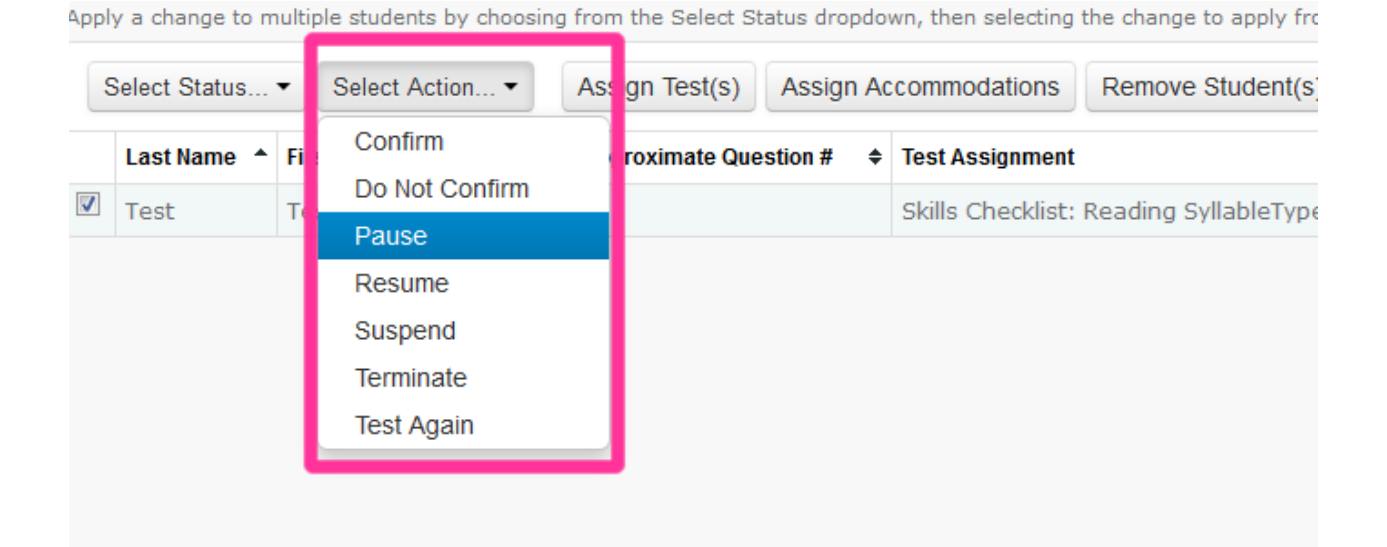

If A student is kicked from a test:

From the Teacher Proctor Screen, Select the student that is having issues.

If the student status is "Confirmed" or "To Be Confirmed"

Select Action - Select "Do Not Confirm"

Have the student quit all the way out of NWEA and log back in.

If the student status is "Testing"

Select Action - Select "Suspend"

Select the Student Again

Select Action - Select "Test Again"

Have the student quit all the way out of NWEA and log back in.

# If testing does not complete during one session:

#### Select students that are testing

#### Select Action - Select "Suspend"

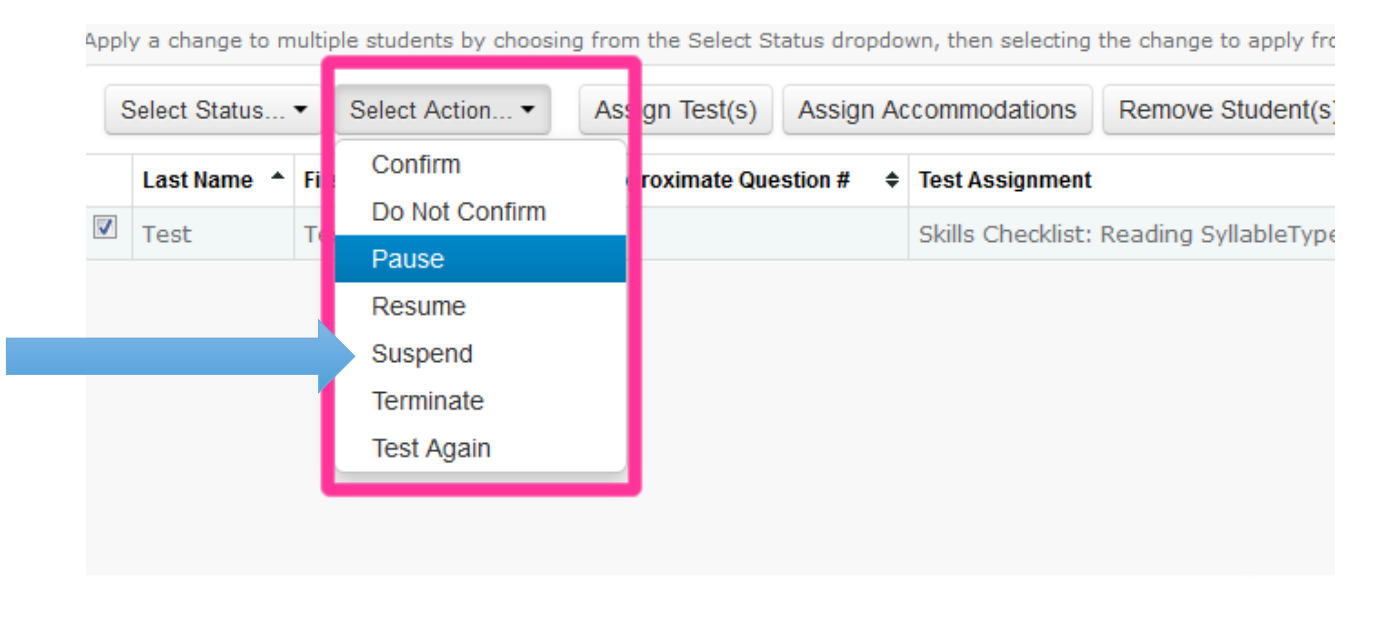

Student will receive a notice that their test has been suspended.

End Testing Session

Make sure you save and exit testing session.

#### To resume test session:

Login to teach.mapnwea.org

Under "Manage Test Sessions" you will see a "Saved Testing Sessions" area. Click the "Show button on the right side

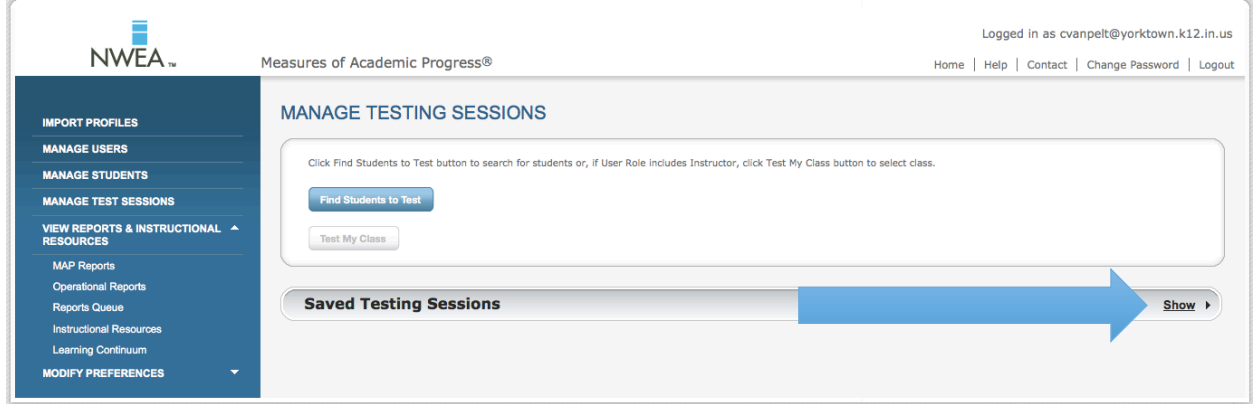

Select your testing session and click test now

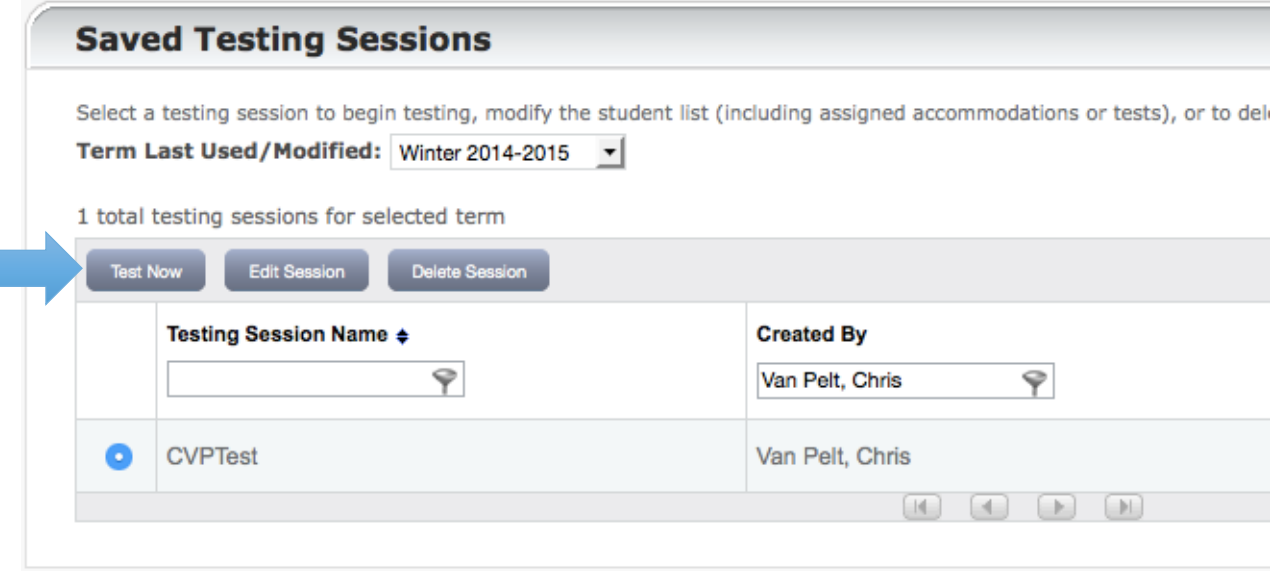

Complete steps to setup a test

When you go to confirm students, a pop-up will ask you to resume the test from where it was exited. Click submit.

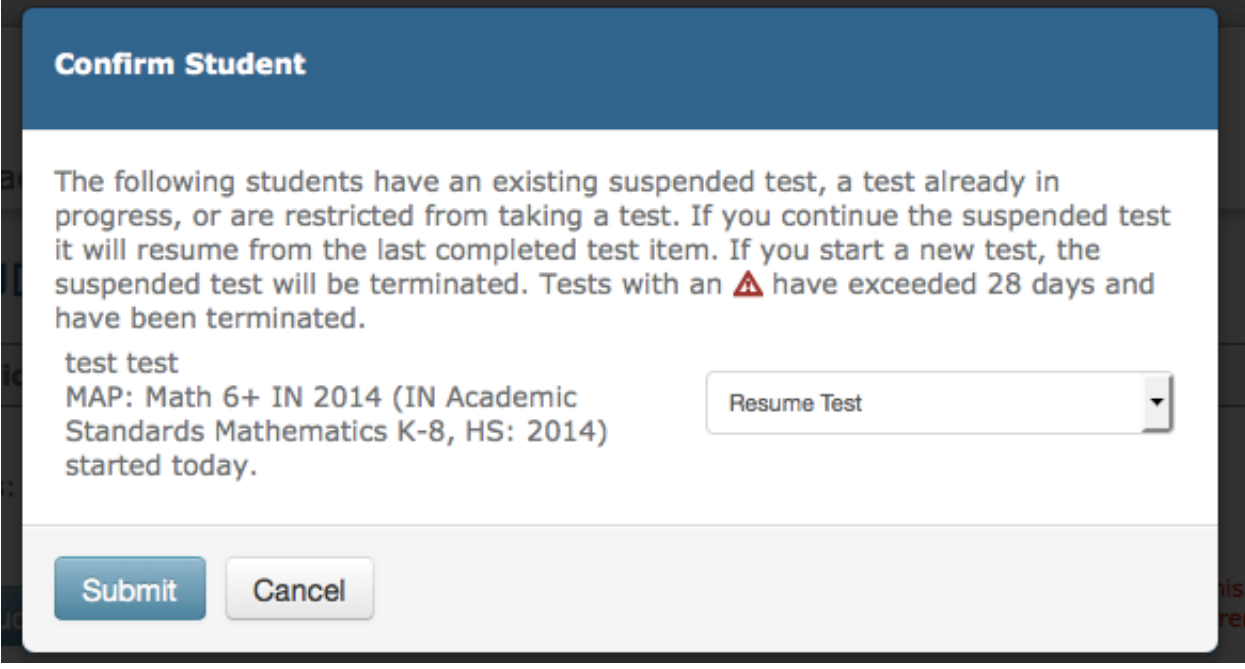

Test will resume where student left off.